## Первичная настройка Frontol Simple Mobile на устройстве

Последние изменения: 2024-03-26

Для того, чтобы начать работать с Frontol Simple Mobile, Вам необходимо подключить его к облачной учетной системе Frontol Trend, с помощью которой осуществляется учет и формирование отчетов и документов. Данное подключение происходит с помощью модуля обмена данными через интернет Frontol Simple Connect.

Работа в Frontol Simple Mobile настраивается под каждого конкретного пользователя, которых может быть несколько.

Чтобы войти в программу под именем определенного пользователя, необходимо ввести его логин и пароль, которые можно получить, создав личный кабинет пользователя на сайте [Frontol.](https://www.frontol.ru/)

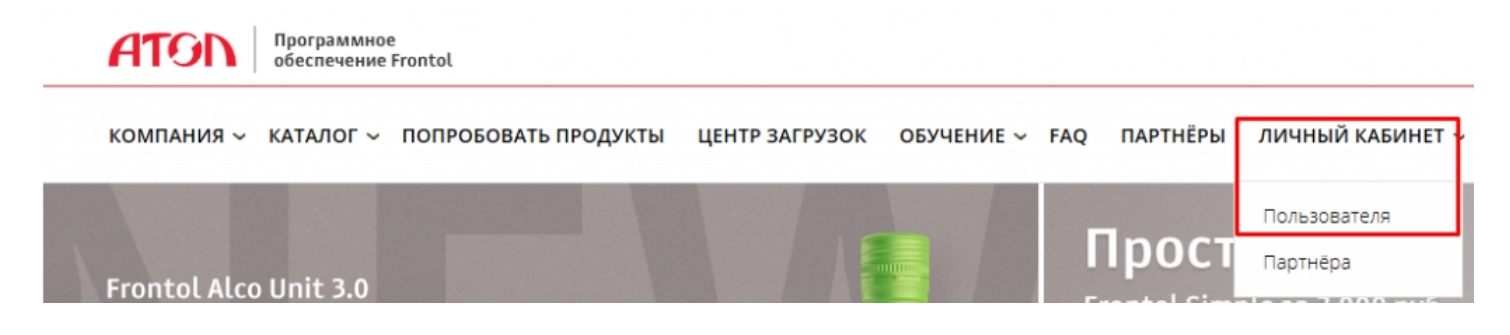

После того как Вы получили логин и пароль, введите их в окне приложения и нажмите кнопку «Далее»:

После этого необходимо получить [лицензию](https://www.cleverence.ru/support/49139/) на мобильное устройство, с которым Вы работаете, и осуществить выгрузку на него справочников номенклатуры из системы Frontol Trend. После того как эти действия успешно произведены, появится окно, в котором необходимо ввести уникальный пароль кассы, который присваивается каждому пользователю, заведенному во Frontol Trend.

После этих действий Вам становится доступна работа во Frontol Simple Mobile.

 $\overline{\phantom{a}}$ 

the control of the control of the control of

 $\overline{\phantom{a}}$ 

Если Вы захотите сменить пользователя, воспользуйтесь кнопкой «Сменить пользователя». Для этого воспользуйтесь кнопкой .

Не нашли что искали?

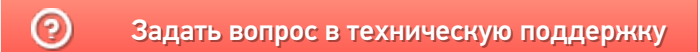